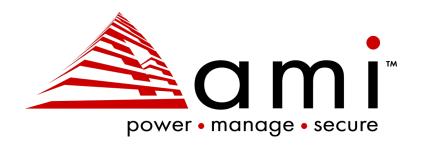

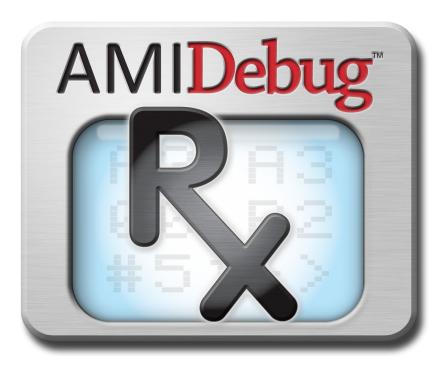

# AMIDebug™ Rx – User Manual

# Document Revision 1.44 February 14<sup>th</sup>, 2020

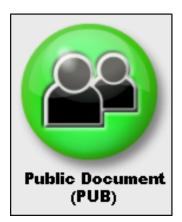

Public Document Copyright ©2020

AMI 5555 Oakbrook Parkway Building 200 Norcross, GA 30093 (USA)

All Rights Reserved Property of AMI

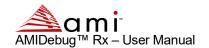

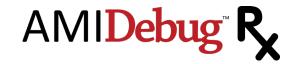

# Legal

#### Disclaimer

This publication contains proprietary information which is protected by copyright. No part of this publication may be reproduced, transcribed, stored in a retrieval system, translated into any language or computer language, or transmitted in any form whatsoever without the prior written consent of the publisher, AMI. AMI retains the right to update, change, modify this publication at any time, without notice.

For Additional Information

Call AMI at 1-800-828-9264 for additional information.

Limitations of Liability

In no event shall AMI be held liable for any loss, expenses, or damages of any kind whatsoever, whether direct, indirect, incidental, or consequential, arising from the design or use of this product or the support materials provided with the product.

**Limited Warranty** 

No warranties are made, either expressed or implied, with regard to the contents of this work, its merchantability, or fitness for a particular use. AMI assumes no responsibility for errors and omissions or for the uses made of the material contained herein or reader decisions based on such use.

Trademark and Copyright Acknowledgments

Copyright ©2020 AMI All Rights Reserved.

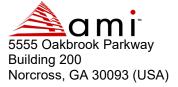

All product names used in this publication are for identification purposes only and are trademarks of their respective companies.

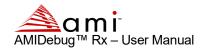

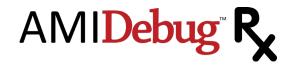

# **Table of Contents**

| OVERVIEW                                     | 5  |
|----------------------------------------------|----|
| INTRODUCTION                                 | 5  |
| Key Features                                 |    |
| References                                   | 6  |
| DOCUMENT CHANGE HISTORY                      | 6  |
| GETTING STARTED WITH AMIDEBUG RX             | 8  |
| WHAT'S IN THE BOX?                           | 8  |
| AMIDEBUG RX LAYOUT                           |    |
| USING AMIDEBUG RX                            |    |
| USING AMIDEBUG RX FOR BIOS CHECKPOINTS       | 10 |
| IDENTIFYING SYSTEMS THAT SUPPORT AMIDEBUG RX | 10 |
| LOCATING THE USB DEBUG PORT                  | 10 |
| CHECKPOINT FUNCTIONALITY                     |    |
| CHANGING THE CHECKPOINT DISPLAY FORMAT       |    |
| VIEWING CHECKPOINT HISTORY                   | 11 |
| AMIDEBUG RX MENU REFERENCE                   | 12 |
| USING THE DEVICE MENU                        |    |
| MENU STRUCTURE                               |    |
| Exit Menu                                    |    |
| START NEW SESSION                            |    |
| SAVE SESSION                                 |    |
| LOAD SESSION                                 |    |
| ERASE SESSION                                |    |
| SETTINGS                                     |    |
| USING AMIDEBUG RX VCOM FUNCTIONALITY         |    |
| USB VIRTUAL COM (VCOM) TERMINAL              |    |
| CONFIGURING THE DEVICE (MICROSOFT WINDOWS)   |    |
| CONFIGURING THE TERMINAL                     | 18 |
| TERMINAL COMMANDS                            |    |
| Upload                                       |    |
| Download                                     |    |
| Display                                      |    |
| Erase                                        |    |
| Info                                         |    |
| DEVICE FIRMWARE UPDATE                       | 23 |
| TROUBLESHOOTING                              | 25 |
| DEDUC MODE FUNCTION AT ITY                   |    |
| DEBUG MODE FUNCTIONALITY                     |    |

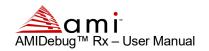

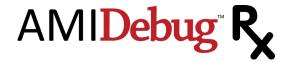

| AMIDEBUG PRODUCTS FOR SOURCE-CODE DEVELOPMENT           | 28 |
|---------------------------------------------------------|----|
| USB Debug Mode                                          |    |
| AMI DEBUG UNLOCK CODE                                   | 28 |
| WINDOWS KERNEL DEBUGGING                                |    |
| TERMINAL OUTPUT EXAMPLES                                | 31 |
| EXAMPLE STRING TABLE (USING DOWNLOAD/DISPLAY COMMAND)   | 31 |
| EXAMPLE SESSION OUTPUT (USING DOWNLOAD/DISPLAY COMMAND) |    |
| LIMITED HARDWARE WARRANTY                               | 38 |

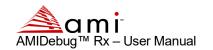

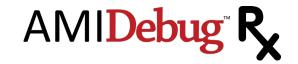

Overview

### Introduction

AMIDebug™ Rx is a low-cost debug tool built around the debug port feature common to today's USB 2.0 EHCl controllers. Based on patent-pending technology, AMIDebug Rx is designed as replacement for the PCl POST Checkpoint Card, which is becoming less useful in the PC market as newer systems omit PCI expansion slots.

This product is targeted to power users, quality assurance labs & service technicians. Diagnosing platforms with AMIDebug Rx is non-intrusive, allowing technicians to access checkpoints without opening the case. AMIDebug Rx produces more descriptive debugging messages than the checkpoint card, along with extended features such as boot performance timing and UEFI debug message redirection.

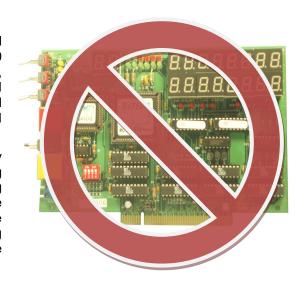

# **Key Features**

- USB-based replacement for the PCI port 80h "POST Checkpoint" card
- Checkpoints can be captured and stored to one of four "sessions" for later review
- Measures elapsed time between checkpoints to analyze boot performance timing
- Display descriptive text for each checkpoint, based on built-in string table or custom table
- USB Virtual COM (VCOM) port for data transfer and configuration
- STREET OF THE STREET OF THE ST
- Additional features for Aptio 4.x and AMIBIOS8 BIOS developers
  - UEFI debug messages<sup>1</sup> redirected over USB VCOM or saved in local memory
  - Enable source level debugging<sup>2</sup> via AMIDebug for Aptio and AMIDebug for AMIBIOS8

Copyright ©2020 AMI ● Public Document Page 5 of 39

<sup>&</sup>lt;sup>1</sup> Requires Aptio 4.x BIOS project to be compiled in debug mode

<sup>&</sup>lt;sup>2</sup> Additional features available after-market using unlock code, available from AMI

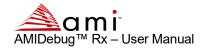

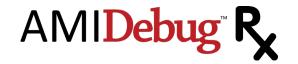

## References

AMI BIOS checkpoint references, available at www.ami.com

- AMIBIOS Checkpoint and Beep Codes
- Aptio 4.x Status Codes Checkpoints and Beep Codes

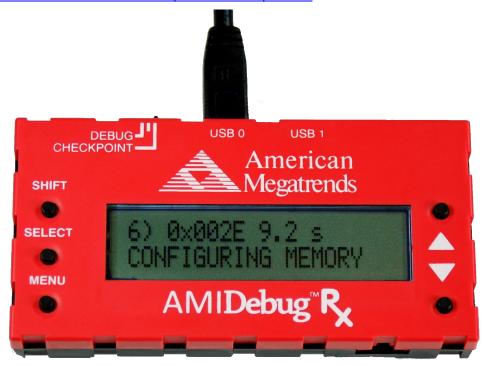

## **Document Change History**

| Date       | Rev  | Description                                                                            |
|------------|------|----------------------------------------------------------------------------------------|
| 2009-05-29 | 0.90 | Release candidate draft, ready for customer review.                                    |
| 2009-06-10 | 0.91 | Updated for firmware release v2.2.0. Added description of 'info' command. Updated help |
|            |      | strings for terminal commands. Updated sample output of download strings & download    |
|            |      | session commands. Added new pictures.                                                  |
| 2009-06-12 | 0.92 | New troubleshooting tips added: Problems Installing USB Host-to-Host Debug Driver &    |
|            |      | Ayera TeraTerm Does Not Recognize Ports above COM4.                                    |
| 2009-06-18 | 0.93 | Updated firmware version in info command example (v2.2.1)                              |
| 2009-08-12 | 1.00 | Updated firmware version in info command example (v2.3.0). Added info command          |
|            |      | example to unlock procedure. Added footnote for UEFI Debug Strings (pg. 8).            |
| 2009-11-05 | 1.10 | Updated for v2.3.1 firmware. Added 'Erase Session' and 'Info' menu commands. Added     |
|            |      | marker for stored sessions in 'Save Session' and 'Load Session' dialogs.               |
| 2010-02-01 | 1.20 | Updated for v2.3.2 firmware. Added notes on new confirmation messages. Updated         |
|            |      | copyright information for 2010.                                                        |
| 2010-03-25 | 1.30 | Updated for v2.3.4 firmware. Described usage with Microsoft Windows Kernel Debugging   |
|            |      | functionality via USB debug port (page 26). Corrected product name references for      |
|            |      | consistency with trademarks.                                                           |
| 2010-07-13 | 1.40 | Updated for v2.3.6 firmware. Updated VCOM terminal help text to match new entries.     |
| 2014-08-04 | 1.41 | Updated link for downloading of VCP driver                                             |
| 2015-02-11 | 1.42 | Update link for downloading of VCP Driver                                              |

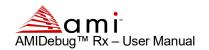

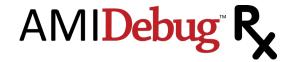

| 2017-04-27 | 1.43 | Updated for v3.4.1 firmware.                                             |
|------------|------|--------------------------------------------------------------------------|
| 2020-02-14 | 1.44 | Updated AMI logo and company name from American Megatrends, Inc. to AMI. |

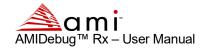

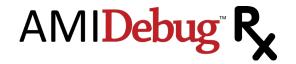

# Getting Started with AMIDebug Rx

#### What's in the Box?

One (1) AMIDebug Rx Device

Two (2) USB 2.0 A/Mini-B 4-pin device cables

AMIDebug Rx Quick Start Guide

CD-ROM, including electronic documentation and VCOM drivers

## **AMIDebug Rx Layout**

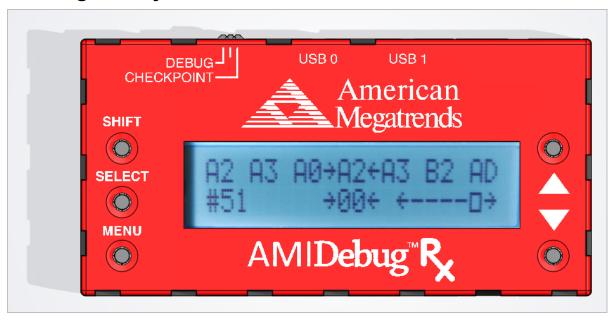

USB0 LED - indicates connection (ON) & activity (BLINK) for USB CONNECTOR 0

USB1 LED - indicates connection (ON) & activity (BLINK) for USB CONNECTOR 1

SHIFT - Used in checkpoint mode to change checkpoint display format

SELECT - Used in menu navigation, also used in checkpoint mode to checkpoint display format

MENU - Used to enter & exit menu

- ▲ Used in menus to select next entry, also used in checkpoint mode to navigate buffer
- ▼ Used in menus to select previous entry, also used in checkpoint mode to navigate buffer

OPTION SWITCH – Used to select debug mode (LEFT) or checkpoint mode (RIGHT). Center position is reserved for future use.

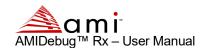

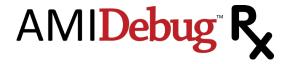

#### FEATURE CONNECTOR - Reserved for future use

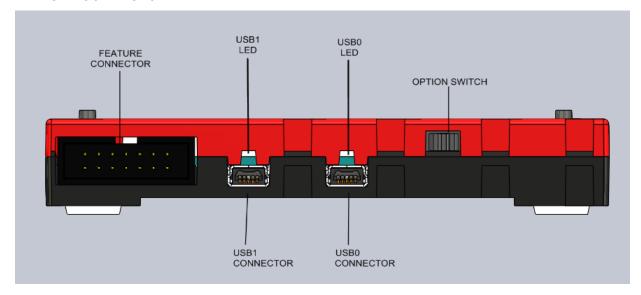

# **Using AMIDebug Rx**

AMIDebug Rx has three basic usage models ...

- 1. Connect AMIDebug Rx to a system under test (SUT) at boot up to view BIOS checkpoints, capture UEFI debug strings<sup>3</sup> and store checkpoint sessions to local memory.
- 2. Connect AMIDebug Rx to a computer after boot and use the Virtual COM (VCOM) terminal to retrieve checkpoint sessions, upload new checkpoint string tables and view UEFI debug strings in real-time during the boot process.
- 3. Use AMIDebug Rx to connect a debug host & target for use with AMI Debug source-level debugging tools (AMIDebug for UEFI or AMIDebug for AMIBIOS8).

\_

<sup>&</sup>lt;sup>3</sup> UEFI debug strings are only available on UEFI BIOS compiled in "debug mode" and may not be visible on commercially shipping BIOS products.

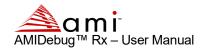

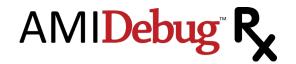

# Using AMIDebug Rx for BIOS Checkpoints

## Identifying Systems That Support AMIDebug Rx

Systems supporting AMIDebug Rx functionality will have a support string present in the BIOS Setup, under the Advanced menu ("AMI Debug Rx Enabled!"). The manufacturer's documentation may also indicate that AMIDebug Rx is supported.

## **Locating the USB Debug Port**

AMIDebug Rx will only communicate with the system under test on the "USB debug port." Please refer to the manufacturer's documentation to locate this port.

## **Checkpoint Functionality**

Turn off the system under test (SUT). Set the OPTION SWITCH to checkpoint mode (RIGHT) and connect the AMIDebug Rx to the USB debug port on the SUT. Turn on the SUT. AMIDebug Rx will power on and start displaying data sent to the USB debug port. By default POST checkpoints are displayed in a right justified format.

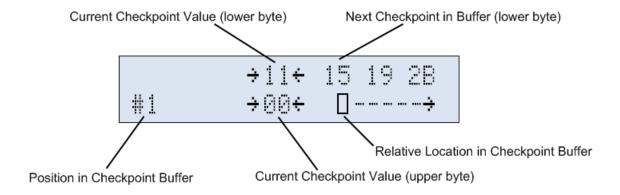

## Changing the Checkpoint Display Format

The SELECT button is used switch the display mode, showing the same checkpoint data with string descriptions and timing information. Descriptions are based on the lower checkpoint byte only.

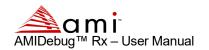

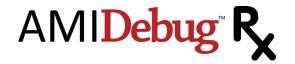

23) 0x7800 10 s ACPI modul e i ni t

While in CHECKPOINT mode, the SHIFT key also affects the display mode. Checkpoint lower-byte values are displayed on the bottom line, while the checkpoint upper-byte value and progress bar are shown on the top.

When using string displays, SHIFT switches the word based checkpoint value between "big endian" and "little endian" byte order.

## **Viewing Checkpoint History**

Checkpoints in a current session are viewed using the UP/DOWN buttons (▲/▼).

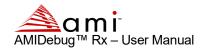

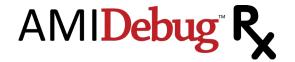

# AMIDebug Rx Menu Reference

## **Using the Device Menu**

- When operating in checkpoint mode, use the MENU button to enter the device menu
- · Use the arrow keys to navigate
- The SELECT switch is used to select options and sub-menus
- The SHIFT key has no assigned function in the sub-menus
- Use the MENU key to exit any sub-menu

### **Menu Structure**

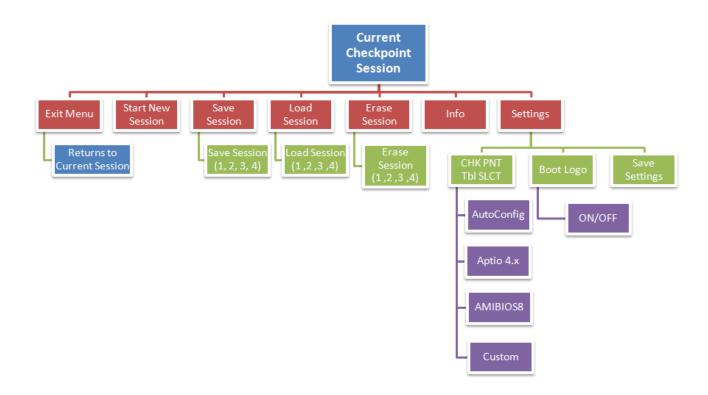

## **Exit Menu**

The Exit Menu option is used to exit the menu and return to the current checkpoint session.

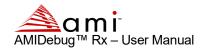

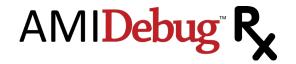

Main Menu: 1) Exit Menu

### **Start New Session**

The **Start New Sessi on** option allows the user to create a new blank session to begin saving debugging messages within.

Main Menu: 2) Start New Session

### Save Session

The **Save Sessi on** option allows the user to save the current checkpoint session into one of four data areas (1, 2, 3, 4), for later viewing. The data is stored in flash memory on the device.

Main Menu: 3) Save Session

Use the SELECT button to select a session. Any existing data in the session will be overwritten.

Save Session: } 1 2 3 4

Sessions containing saved data are noted by an asterisk (\*) to the right of the session number.

Save Sessi on: } 1\* 2 3 4

Note: Saving over a session already containing data will prompt the user to overwrite the session or cancel the save operation. Select 'Y' to continue or 'N' to cancel the operation.

Overwrite session? Y } N

Once a session is saved the device will display a confirmation message and then return to the menu. To retrieve a saved session, use the **Load Sessi on** menu command or the download & display terminal commands.

The saved session includes all checkpoint data and UEFI debug strings stored since the last new session was started. Checkpoint data can be viewed using the **Load Sessi on** menu command or the download & display terminal commands. UEFI debug strings from a saved session can only be viewed using the download & display terminal commands.

## **Load Session**

The Load Sessi on menu allows the user to load a previously saved checkpoint session.

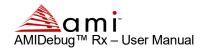

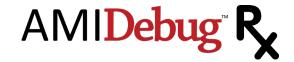

Main Menu:

4) Load Sessi on

Load Sessi on: } 1 2 3 4

P

Loading a saved session will overwrite the current session in memory. Make sure to save the current session to avoid losing useful data.

Sessions containing saved data are noted by an asterisk (\*) to the right of the session number.

Loading an empty session will produce the following results.

A previously saved session will display data in the same way a current session is displayed.

Checkpoint data can be viewed using the Load Sessi on menu command or the download & display terminal commands. UEFI debug strings from a saved session can only be viewed using the download & display terminal commands.

## **Erase Session**

The **Erase Sessi on** option allows the user to erase any stored checkpoint session in the four data areas (1, 2, 3, 4). This performs the same function as the erase command in the VCOM terminal.

Main Menu: 5) Erase Session

Use the SELECT button to select a session, or use the MENU button to return to the previous menu without erasing any data. Sessions containing saved data are noted by an asterisk (\*) to the right of the session number. Erasing sessions containing data will prompt the user if they wish to overwrite. Select 'Y' to continue operation or 'N' to cancel.

Er ase Sessi on: } 1\* 2 3 4

P

Note: Erasing a session already containing data will prompt the user to confirm the erase operation. Select 'Y' to continue or 'N' to cancel the operation.

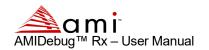

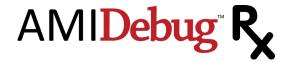

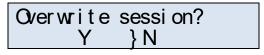

🦰 Note: This operation has no 'undo' and may take several seconds to complete.

Once a session is erased the device will display a confirmation and then return to the menu.

### Info

The Info option displays the AMIDebug Rx hardware version and firmware revision.

Main Menu: 6) Info

This is the same information displayed on the device's boot screen, but can be accessed without resetting the device.

AM Debug Rx 980F v3. 4. 0

After viewing the information, press SELECT or MENU to return to the previous menu.

## **Settings**

The Set tings menu & sub menus allows the user to customize the look & feel of various features.

Main Menu: 7) Settings

#### Chk Pnt Tbl Select

Settings:
1) Chk Pnt Tbl Sict

The "Checkpoint Table Select" (**Chk Pnt Tbl S ct**) option determines the checkpoint string table used to translate POST Checkpoint values. For more information on string tables, refer to the "Upload" command in the "Terminal Commands" section of this manual.

Chk Pnt Tbl Slct:

1) Autoconfig

With the **Aut oconf i g** option, AMIDebug Rx will use BIOS data to determine the correct checkpoint table.

Chk Pnt Tbl Slct: 2) Aptio 4.x

The Apt i o 4. x option will force checkpoint string lookups to use Aptio 4.x data (string table 1)

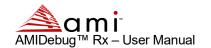

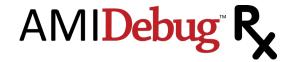

Chk Pnt Tbl Slct: 3) AMIBIOS8

The AM BI CSS option will force checkpoint string lookups to use AMIBIOS8 data (string table 2)

Chk Pnt Tbl St ct: 4) Cust om

The **Qust om**option will force checkpoint string lookups to use a user-provided table (string table 3)

#### **Boot Logo**

Settings: 2) Boot Logo

The **Boot** Logo option determines if the sign on message is displayed at power on.

Settings: 1) On

The **On** option will enable the displaying of the sign on message, including the current firmware version.

Settings: 2) Off

The **Of** option will disable the displaying of the sign on message.

## **Save Settings**

Settings: 3) Save Settings

The Save Settings option will store user preferences in the Settings menu (Chk Pht Tbl Sict & Boot Logo) for use at the next device power-on.

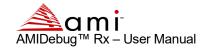

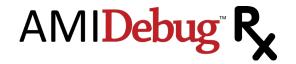

# Using AMIDebug Rx VCOM Functionality

## **USB Virtual COM (VCOM) Terminal**

AMIDebug Rx uses a text terminal interface to retrieve stored data and configure the device. This interface allows flexible configuration options without the need for specialized software. The VCOM Terminal is enabled when the OPTION SWITCH is set to checkpoint mode (RIGHT position).

The VCOM Terminal user interface works with terminal programs such as <u>Ayera TeraTerm</u> and Microsoft HyperTerminal. AMI recommends using <u>Ayera TeraTerm</u> for any of the VCOM functionality that uses XMODEM<sup>4</sup> transfers.

VCOM allows AMIDebug Rx users to retrieve stored information such as checkpoint sessions, UEFI debug strings and checkpoint string files.

## **Configuring the Device (Microsoft Windows)**

AMIDebug Rx uses a "Silicon Labs CP210x USB to UART" under Microsoft Windows XP & Vista to map the device to a COM port address. This driver is available via Microsoft Update, so the "Found New Hardware Wizard" can connect to the Internet and install the proper driver. If prompted to connect to Windows Update, use the "Yes, this time only" option to automatically locate and load the device driver.

Can Windows connect to Windows Update to search for software?

• Yes, this time only

• Yes, now and every time I connect a device

• No, not this time

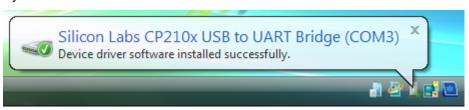

P

The Silicon Labs CP210x USB to UART driver can also be downloaded and installed manually. The driver can be found in the supplemental files download located here: <a href="https://www.ami.com/download-license-agreement/?Download-license-agreement/?DownloadFile=AMI">https://www.ami.com/download-license-agreement/?DownloadFile=AMI</a> Debug Rx Supplemental Files Version 3.4.1.zip

Once the driver loads, the VCOM port will appear as a standard COM port under Microsoft Windows systems. Use the Device Manager to determine the COM port number (COM4, COM5, COM6, etc.). The AMIDebug

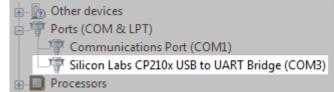

<sup>&</sup>lt;sup>4</sup> Due to differences between the Microsoft HyperTerminal XMODEM implementation and the standard XMODEM protocol, the AMIDebug Rx "upload" VCOM command is not compatible with HyperTerminal. Other terminal programs will support AMIDebug Rx using XMODEM, including Ayera TeraTerm.

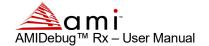

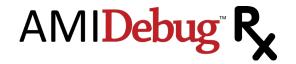

Rx VCOM port is associated with the "CP210x USB to UART Bridge Controller" driver.

## **Configuring the Terminal**

Use the COM port number listed in Device Manager to configure the terminal program.

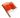

🦰 Recommended COM Settings: 115200 baud, 8 bit, no parity, 1 stop bit, hardware flow control.

Once the connection is established, hit the ENTER key to confirm the connection is active. If the connection is active, the user will see the following prompt:

Invalid command! Enter help for a list of valid commands.

## **Terminal Commands**

A summary of terminal commands is generated by typing help at the command prompt.

```
help
Command list:
Help - This help menu.
Upload - Upload a string file to the device.
Download - Download a session or string file from the device.
Display - Dump a session or string table to the console.
Erase - erase a session or string table from the device.
Info - Display information about device.
Enter "help <command>" for further information.
```

## Upload

The upload command uses the XMODEM protocol to upload a custom string table to the device's local memory. The uploaded file is in ASCII TXT format.

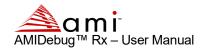

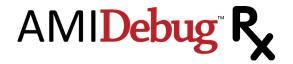

```
Upload:
 upload <type> <select>
Upload a string file to the device using the xmodem protocol.
Tested to work with TeraTermPro.
 strings - Upload a check point string table.
select:
 1 through 3
       1 - Aptio
       2 - AMIBIOS8
       3 - Custom
example:
 upload strings 2 - Uploads a new AMIBIOS8 string table to device
```

This operation changes the strings displayed by AMIDebug Rx that correspond to BIOS checkpoint values. The string table used by the device is selected in the **Set t i ngs** menu.

- String table 1 is reserved for AMI Aptio 4.x.
- String table 2 is reserved for AMIBIOS8.
- String table 3 is set aside for custom checkpoint string tables.

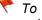

🏲 To generate a custom checkpoint string table, use the download command to extract an existing string file as the starting point for the new checkpoint string table.

After issuing the upload command in the terminal, an XMODEM "send" transfer must be initiated to transfer the text file to the AMIDebug Rx device. This is initiated from the terminal program used to access AMIDebug Rx via the VCOM terminal.

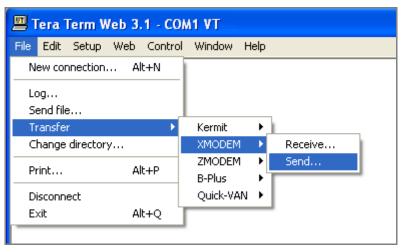

#### Download

The download command uses the XMODEM protocol to retrieve a stored session or string table from the device's local memory. The downloaded file is in ASCII TXT format.

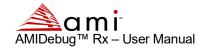

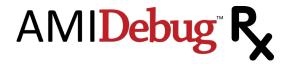

- Sessions 1-4 correspond to the checkpoint capture sessions used by the Load Sessi on and Save Sessi on menu commands
- String table 1 is reserved for AMI Aptio 4.x.
- String table 2 is reserved for AMIBIOS8.
- String table 3 is set aside for custom checkpoint string tables.

After issuing the <code>download</code> command in the terminal, an XMODEM "receive" transfer must be initiated to transfer the text file from the AMIDebug Rx device. This is initiated from the terminal program used to access AMIDebug Rx via the VCOM terminal.

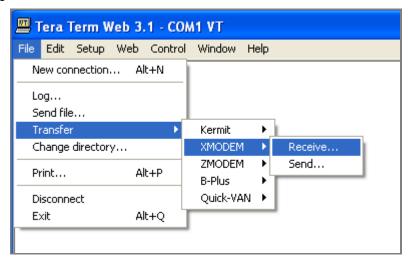

For an example of the output generated by the display command, please refer to the "Terminal Output Examples" section at the end of this document.

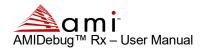

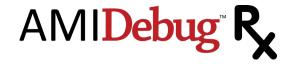

## Display

```
Display:
    display <type> <select>

Display a session or string file from the device to the terminal.
Works with all terminals.

type:
    session - Download a session log.
    strings - Download a check point string table.

select:
    For session, 1-4.
    For strings, 1-3

subtype (optional, session only):
    cp - Only display checkpoints (and associated strings)
    string - Only display debug strings, 1-3

example:
display session 1 cp - Displays session 1 checkpoints on host terminal
```

The <code>display</code> command dumps a stored session or string table from the device's local memory. This differs from the <code>download</code> command since it directly outputs the data into the terminal buffer. This allows the data to be captured and saves using the terminal's memory buffer.

- Sessions 1-4 correspond to the checkpoint capture sessions used by the Load Session and Save Session menu commands
- String table 1 is reserved for AMI Aptio 4.x.
- String table 2 is reserved for AMIBIOS8.
- String table 3 is set aside for custom checkpoint string tables.

For an example of the output generated by the <code>display</code> command, please refer to the "Terminal Output Examples" section at the end of this document.

#### **Erase**

The erase command removes a stored session or string table from the device's local memory.

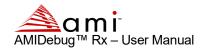

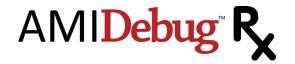

```
Erase:
 erase <type> <select>
Erase a session or string table from the device.
type:
 session - Erase a session log.
 strings - Erase a check point string table.
select:
 For session, 1-4.
 For strings, 1-3
example:
erase strings 1 - Erases Aptio string table from device
```

- Sessions 1-4 correspond to the checkpoint capture sessions used by the Load Sessi on and Save Sessi on menu commands
- String table 1 is reserved for AMI Aptio 4.x.
- String table 2 is reserved for AMIBIOS8.
- String table 3 is set aside for custom checkpoint string tables.

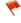

 $ilde{ au}$  Erasing string tables 1 or 2 is not recommended. Keep a backup of any string table using the download or display commend prior to using the erase command.

#### Info

The info command displays information about the AMIDebug Rx device, such as the unit serial number, hardware version and firmware version. The info command has no input parameters.

```
info
AMI Debug Rx
(C) Copyright 2017, American Megatrends, Inc.
Serial number
                : 980000001
Hardware version: 980F
Firmware version: 3.4.1
```

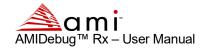

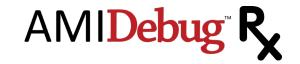

## **Device Firmware Update**

Connect to AMIDebug Rx via the VCOM terminal to start a firmware update. Refer to the "Using AMIDebug Rx VCOM Functionality" section of this manual for more information. Firmware updates may be supplied to add new features or fix issues found in AMIDebug Rx products.

From within the Terminal Window type upload firmware and hit ENTER.

```
upload firmware
Please upload new firmware through xmodem
Waiting.....
```

Start an XMODEM "send" transaction from the terminal program to transfer the new firmware file to the device as a "User ROM". The User ROM is loaded into a special buffer in the AMIDebug Rx on-board memory. The LCD screen will show the following message while the file is being transferred ...

Incomina firmware Hease wait...

After the upload is successful, remove power from the unit by disconnecting all USB cables.

Press & hold all three buttons on the left-side of the device (SHIFT, MENU, SELECT), then reconnect the USB cable used for the VCOM terminal. This will supply power to the device. Release the SHIFT/MENU/SELECT buttons once the device powers on. After releasing the SHIFT/MENU/SELECT buttons, the following messages will appear on the LCD panel & cycle every few seconds.

Bootload Menu Press: Shift for User ROM

Bootload Menu Press: Sict for Factory ROM

Bootload Menu Press: Menu to exit

If the User ROM (SHIFT) or Factory ROM (SELECT) options are selected, the flash update process will begin. The following message will flash on the screen during the flash upgrade ...

Ubdating Firmware...

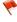

 $ilde{ au}$  Do not disconnect the USB cable from the device while the firmware update process is underway. Removing the USB cable will disconnect the power and may corrupt the flash.

Upon successful flashing the AMIDebug Rx device will reset using the new firmware image.

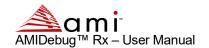

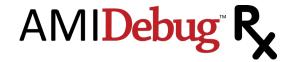

| To skip flashing, hit the MENU button. | The device will reset using | the existing firmware image. |
|----------------------------------------|-----------------------------|------------------------------|
|----------------------------------------|-----------------------------|------------------------------|

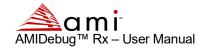

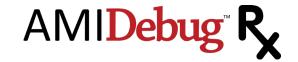

# Troubleshooting

#### **Cannot Locate USB Debug Port**

System documentation will not always clearly identify the USB debug port used with AMIDebug Rx. There are utilities that can help locate the port, such as free <u>Microsoft USBView</u> (USB Connection Viewer) program. The debug port is typically the device connected to **[Port1]** on the "USB2 Enhanced Host Controller" or "EHCI" interface.

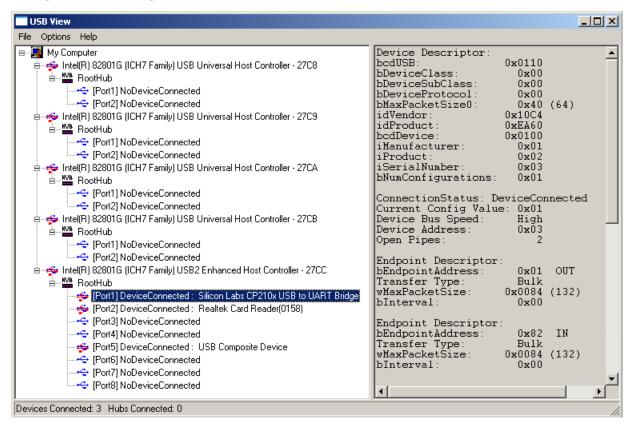

#### **AMIDebug Rx Does Not Power On**

AMIDebug Rx is a "bus powered" USB device, so it draws power from the USB connection (USB0 and USB1). If the computer connected to AMIDebug Rx is powered off, then the device will shutdown.

AMIDebug Rx can draw power from the USB0 & USB1 connectors at the same time. If one of the connectors is attached to a running system then power will not be lost of the other system is turned off. Note that saved sessions are not lost when power is removed from the device.

### AMIDebug Rx Does Not Display Checkpoint Data

1. Is the OPTION SWITCH set to CHECKPOINT mode? If not, change the switch position and reset the system under test (SUT).

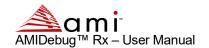

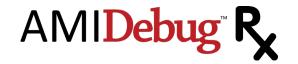

- 2. Was AMIDebug Rx connected after the SUT was powered on? AMIDebug Rx must be connected before the SUT is powered on or prior to a system reset. If AMIDebug Rx is not detected at reset, then checkpoints over the USB debug port are disabled. Reset the system after AMIDebug Rx has been connected.
- 3. Does the BIOS support AMIDebug Rx functionality? Check for the support string in BIOS setup ("AMIDebug Rx Enabled!") under the Advanced menu, or refer to the system documentation.
- 4. Is the device connected to the USB debut port on the SUT? If the USB debug port is not properly identified by the manufacturer, then try each port (reconnect, reset, observe result).

#### **AMIDebug Rx Does Not Properly Display Checkpoint Strings**

The SELECT button is used switch the display mode, showing the same checkpoint data with string descriptions and timing information. Verify that the "Checkpoint Table Select" menu option is configured correctly. This option sets the checkpoint string table used to translate POST Checkpoint values.

# Settings: 1) Chk Pnt Tbl Slct

- Aut oconf i g AMIDebug Rx will use BIOS data to determine the correct checkpoint table.
- Apt i o 4. x force checkpoint string lookups to use Aptio 4.x data (string table 1)
- AM BI CS3 force checkpoint string lookups to use AMIBIOS8 data (string table 2)
- **Qust om-** force checkpoint string lookups to use a user-provided table (string table 3)

#### AMIDebug Rx Checkpoint Strings Are Corrupted or Blank

If checkpoint strings are corrupted, or the area where the string should be is blank, then the string tables stored in AMIDebug Rx device may be corrupted. These string tables can be restored using the VCOM terminal interface.

Use the erase command to clear a string table (example: erase strings 1).

Use the upload command to upload a replacement string table (example: upload strings 1).

- String table 1 is reserved for AMI Aptio 4.x.
- String table 2 is reserved for AMIBIOS8.
- String table 3 is set aside for custom checkpoint string tables.

#### AMIDebug Rx Does Not Work Using USB Hub

AMIDebug Rx will only work when directly connected to the USB debug port on the system under test. A USB hub cannot be used with the USB debug port.

#### VCOM Does Not Connect Using USB Hub

When connecting the AMIDebug Rx to a computer to access the VCOM terminal, it is recommended to directly connect the device to one of the system USB ports. If a USB hub is used it must comply with the USB 2.0 Specification. An older USB hub (USB 1.1 Specification) will not work with AMIDebug Rx.

#### **Device Firmware Update Problems**

If an error occurs, during the flashing process, one of the following failure messages will appear ...

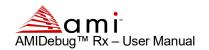

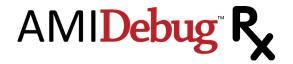

## Failed to Flash

## Menu to Reset

If the new firmware file does not update properly, users can revert to the factory firmware image. Press & hold all three buttons on the left-side of the device (SHIFT, MENU, SELECT) then reconnect the USB cable used for the VCOM terminal. Select **S ct for Factory ROM** to revert to the original firmware.

#### **Problems Installing USB Host-to-Host Debug Driver**

When the AMIDebug Rx OPTION SWITCH is set to DEBUG for USB Host-to-Host debugging, the debug host running Microsoft Windows requires an additional driver. This driver is supplied in the <code>Host.zip</code> file included with AMI utilities utilizing this functionality (<code>amiudbg.inf & amiudbg.sys</code>).

Before installing this driver, check the following:

- Close any terminal sessions used to access AMIDebug Rx via USB VCOM (Ayera TeraTerm Pro, Microsoft Hyperterminal or similar program). The driver will fail to install if any terminal programs are open and trying to access the AMIDebug Rx device.
- Change the OPTION SWITCH on AMIDebug Rx from CHECKPOINT to DEBUG

#### Ayera TeraTerm Does Not Recognize Ports above COM4

The USB VCOM port produced by AMIDebug Rx may be mapped to a high COM port address (example: COM5, COM10). The Ayera TeraTerm program will only work with COM1-4 by default. The TeraTerm configuration file can be modified to resolve this problem.

- Close the TeraTerm application
- Locate the file teraterm.ini in the TeraTerm program folder (tterm)
- Open teraterm.ini in a text editor
- Locate the entry for MaxComPort
- Change MaxComPort to a higher value (example: MaxComPort=16)
- Save the file teraterm.ini and exit the text editor
- Restart the TeraTerm application. COM ports above COM4 should now be accessible.

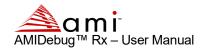

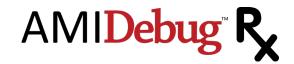

## **Debug Mode Functionality**

## **AMIDebug Products for Source-Code Development**

AMIDebug software solutions are powerful tools for debugging AMIBIOS8 & Aptio 4.x BIOS projects, offering source-level debugging without the need for an expensive in-circuit emulator (ICE) or in-target probe (ITP) hardware solution. Developers have access to source-level debugging and control the debug target hardware through a GUI application for Microsoft Windows.

AMIDebug for AMIBIOS8 provides functionality similar to hardware-based development tools, including, source-level symbolic debugging and access to hardware resources (CPU registers, PCI config space, memory and I/O locations).

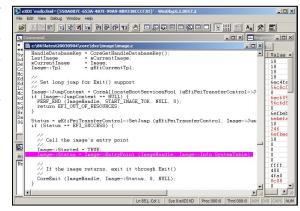

AMIDebug for UEFI offers the same debugging capabilities for Aptio 4.x firmware, as well as debugging UEFI drivers and pre-boot applications running in the EFI Shell.

For more information on AMI Debug software products, contact an AMI Software Sales Associate.

## **USB Debug Mode**

AMIDebug Rx functions as a generic USB debug descriptor device when the OPTION SWITCH is set to debug mode (LEFT). This function allows host-to-host communication for various debug applications.

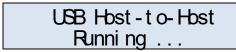

Note that checkpoint display is disabled in this mode.

## **AMI Debug Unlock Code**

The AMIDebug Rx product can be used as a "debug transport" to connect a system under test with debug host software (AMIDebug for UEFI and AMIDebug for AMIBIOS8). This feature is disabled by default but can be unlocked by customers licensing AMIDebug software from AMI. More information on using AMIDebug Rx is included in the AMIDebug user manual.

An AMI software sales associate will provide an unlock code based on the unit serial number. The serial number can be found using the info terminal command.

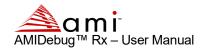

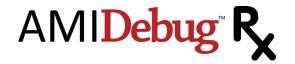

info

AMIDebug Rx

(C) Copyright 2017, American Megatrends, Inc.

Serial number : 980000001

Hardware version: 980F Firmware version: 3.4.1

This is an eight character hexadecimal string that is entered by the user in the VCOM terminal.

#### unlock 00000000

If an invalid code is entered, the following message will appear:

#### Invalid code

A valid unlock code will generate the following message:

```
Unlocked!
Please reset your device for these changes to take effect
```

Reset the device by removing all USB cables and then attach the USB cable to power on the device.

After unlock the following screen is displayed when the OPTION SWITCH is set to debug mode (LEFT):

```
AMI Debug
Running...
```

The "AMI Debug" mode has the same functions as the "USB Host-to-Host" mode, adding support for AMIDebug software products.

After unlocking the device, it may be necessary to install the USB drivers included with the AMI

Debug software distribution licensed from AMI to access VCOM functionality.

## Windows Kernel Debugging

AMI Debug Rx can be used as a generic USB debug transport for Windows Kernel Debugging.

Requirements for using Debug Rx as USB transport for Kernel Debugging:

- Target platform with USB 2.0 Debug Port, running Microsoft Windows Vista or higher
- Host running Debugging Tools for Windows (WINDBG) on Microsoft Windows XP or higher
- AMIDebug Rx device using firmware version 2.3.4 or higher

BCDedit should be used to configure the bootloader on the target to place Windows in debug mode, set the PCI Bus/Device/Function number for the EHCI controller, and specify the target name that the kernel debugger will use to connect. The following is an example usage:

```
C:\>bcdedit -debug on
C:\>bcdedit -set {current} loadoptions busparams=0.29.7
C:\>bcdedit /dbgsettings USB TARGETNAME:usb
```

Set the OPTION SWITCH to debug mode (LEFT) and connect the host and target to the AMIDebug Rx via the USB debug port. WINDBG must then be started on the host, with the correct "usb targetname" specified. The target system can then be started, allowing the WINDBG host to connect.

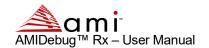

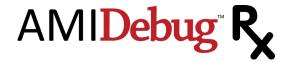

- The debug host must use the USB 2.0 Debug Connection Device driver supplied with WINDBG, not the PLX debug driver supplied with AMIDebug Rx.
- PCI bus/device/function numbers are in hexadecimal format for Microsoft Windows Vista, but are in decimal format for Microsoft Windows 7. Please be aware of this when using bcdedit.

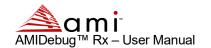

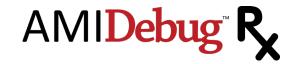

# **Terminal Output Examples**

# **Example String Table (using Download/Display Command)**

```
AMIDEBUG RX/APTIO
01
       PWR ON, RST DETECT
02
      AP INIT B/F MICRO
     NB INIT B/F MICRO
0.3
       SB INIT B/F MICRO
      OEM INIT B/F MICRO
0.6
     MICROCODE LOADING
      AP INIT A/F MICRO
     NB INIT A/F MICRO
0.8
     SB INIT A/F MICRO
      OEM INIT A/F MICRO
ΛA
0B
       CACHE INIT
      AMI RESERVED
     AMI RESERVED
ΩD
      MICROCODE NOT FOUND
      MICROCODE NOT LOADED
OF
     PEI CORE STARTED
      PRE-MEM CPU INIT
11
       CPU PRE-MEM INIT
      CPU PRE-MEM INIT
1.3
14
      CPU PRE-MEM INIT
15
      PRE-MEM NB INIT
      PRE-MEM NB INIT
16
     PRE-MEM NB INIT
      PRE-MEM NB INIT
18
19
      PRE-MEM SB INIT
     PRE-MEM SB INIT
1A
1 B
     PRE-MEM SB INIT
      PRE-MEM SB INIT
1C
1 D
      OEM PRE-MEM INIT
     OEM PRE-MEM INIT
1 F
      OEM PRE-MEM INIT
       OEM PRE-MEM INIT
2B
     MEM INIT. SPD READ
     MEM INIT. MEM DETECT
      PROG MEM TIMING INFO
2 D
2 E
      CONFIGURING MEMORY
     MEM INITIALIZATION
      ASL RESERVED
3.0
31
       MEMORY INSTALLED
      CPU POST-MEM INIT
32
33
      CACHE INITIALIZATION
34
      APP PROCESSOR INIT
      BSP SELECTION
35
      SMM INITIALIZATION
37
      POST-MEM NB INIT
38
       POST-MEM NB INIT
      POST-MEM NB INIT
39
      POST-MEM NB INIT
3в
      POST-MEM SB INIT
      POST-MEM SB INIT
3 C
     POST-MEM SB INIT
3E
      POST-MEM SB INIT
       OEM POST-MEM INIT
```

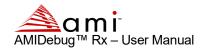

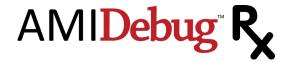

```
OEM POST-MEM INIT
41
      OEM POST-MEM INIT
       OEM POST-MEM INIT
42
      OEM POST-MEM INIT
4.3
      OEM POST-MEM INIT
45
      OEM POST-MEM INIT
46
      OEM POST-MEM INIT
47
      OEM POST-MEM INIT
48
      OEM POST-MEM INIT
49
       OEM POST-MEM INIT
4 A
      OEM POST-MEM INIT
      OEM POST-MEM INIT
4C
      OEM POST-MEM INIT
4 D
       OEM POST-MEM INIT
      OEM POST-MEM INIT
4 E
4 F
     DXE IPL IS STARTED
50
       INV MEM TYPE/SPEED
51
       SPD READING FAILED
      INV MEM SIZE/MODULES
5.3
      NO USABLE MEM DETECT
      MEM INIT ERROR
     MEMORY NOT INSTALLED
56
     INV CPU TYPE/SPEED
57
      CPU MISMATCH
5.8
      CPU SELF TEST FAILED
      CPU MICRO NOT FOUND
5A
      INTERNAL CPU ERROR
       RESET PPI NOT AVAIL
5C
      AMI RESERVED
     AMI RESERVED
5D
5E
      AMI RESERVED
5 F
       AMI RESERVED
      DXE CORE STARTED
     NVRAM INITIALIZATION
61
62
      INSTALL SB RUNTIME
63
      CPU DXE INIT
64
     CPU DXE INIT
65
      CPU DXE INIT
      CPU DXE INIT
66
      CPU DXE INIT
67
68
      PCI HB INIT
69
       NB DXE INIT
      NB DXE SMM INIT
6A
6B
     NB DXE INIT
6C
      NB DXE INIT
      NB DXE INIT
6D
     NB DXE INIT
     NB DXE INIT
6F
70
      SB DXE INIT
71
     SB DXE SMM INIT
72
     SB DEVICES INIT
73
      SB DXE INIT
74
      SB DXE INIT
      SB DXE INIT
76
      SB DXE INIT
77
       SB DXE INIT
78
      ACPI MODULE INIT
79
      CSM INIT
7A
      RESERVED AMI DXE
7B
       RESERVED AMI DXE
      RESERVED AMI DXE
7 D
      RESERVED AMI DXE
       RESERVED AMI DXE
7 F
       RESERVED AMI DXE
       OEM DXE INIT
```

OEM DXE INIT

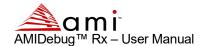

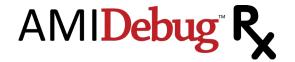

```
OEM DXE INIT
83
     OEM DXE INIT
      OEM DXE INIT
8.5
      OEM DXE INIT
      OEM DXE INIT
87
      OEM DXE INIT
88
      OEM DXE INIT
89
     OEM DXE INIT
8A
     OEM DXE INIT
       OEM DXE INIT
8B
8C
      OEM DXE INIT
      OEM DXE INIT
8E
      OEM DXE INIT
8F
      OEM DXE INIT
90
     BDS STARTED
91
     DRIVER CONNECTING
       PCI BUS INIT
92
93
       PCI BUS HOT PLUG
     PCI BUS ENUMERATION
     PCI BUS REQUEST
95
96
       PCI BUS ASSIGN
     CONSOLE OUTPUT CON
98
      CONSOLE INPUT CON
99
       SUPER IO INIT
9A
      USB INIT
      USB RESET
9C
      USB DETECT
9D
       USB ENABLE
     AMI RESERVED
9E
9 F
     AMI RESERVED
ΑO
       ASL RESERVED
Α1
       IDE INIT
A2
     IDE RESET
     IDE DETECT
Aβ
       IDE ENABLE
      SCSI INIT
Α5
Α6
      SCSI RESET
Α7
       SCSI DETECT
Α8
      SCSI ENABLE
      SETUP VERIFY PASS
Α9
     ASL RESERVED
AΑ
       START OF SETUP
      SETUP INPUT WAIT
AC
ΑD
     READY TO BOOT EVENT
ΑE
       LEGACY BOOT EVENT
ΑF
       EXIT BOOT SERVICES
      VIRTUAL ADDR MAP BEG
B1
      VIRTUAL ADDR MAP END
В2
       LGCY OPTION ROM INIT
      SYSTEM RESET
вз
В4
      USB HOT PLUG
В5
       PCI BUS HOT PLUG
В6
       CLEAN-UP OF NVRAM
В7
      CONFIGURATION RESET
В8
      AMI RESERVED
В9
       AMI RESERVED
      AMI RESERVED
ΒA
BB
     AMI RESERVED
ВС
       AMI RESERVED
BD
       AMI RESERVED
      AMI RESERVED
BF
      AMI RESERVED
C0
       OEM BDS INIT
C1
      OEM BDS INIT
C2
      OEM BDS INIT
СЗ
       OEM BDS INIT
```

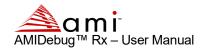

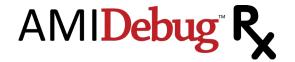

```
OEM BDS INIT
     OEM BDS INIT
C.5
      OEM BDS INIT
С6
C7
      OEM BDS INTT
C8
      OEM BDS INIT
C9
      OEM BDS INTT
CA
      OEM BDS INIT
     OEM BDS INIT
CC
      OEM BDS INIT
CD
      OEM BDS INIT
CE
      OEM BDS INIT
      OEM BDS INIT
      CPU INIT ERROR
D0
D1
      NB INIT ERROR
      SB INIT ERROR
D2
D3
      PROTOCOL NOT AVAIL.
D4
       PCI ALLOC ERROR
      NO SPACE FOR OPROM
D5
     NO CONOUT DEVICE
      NO CONIN DEVICE
D7
D8
      INVALID PASSWORD
     ERROR LOADING BOOT
D9
DA
     BOOT OPTION FAILED
DB
      FLASH UPDATE FAILED
      RESET PROTOCOL FAIL
DC.
      S3 RESUME STARTED
E1
      S3 BOOT SCRIPT EXEC
E2
       VIDEO REPOST
      OS S3 WAKE VECTOR
E.3
E4
     AMI RESERVED
E5
      AMI RESERVED
E.6
      AMI RESERVED
     AMI RESERVED
      S3 RESUME PEI FAIL
F.8
E9
      S3 PPI NOT FOUND
      S3 BOOT SCRIPT ERROR
EΑ
EB
     S3 OS WAKE ERROR
ЕC
      AMI RESERVED
      AMI RESERVED
ED
EΕ
     AMI RESERVED
     AMI RESERVED
EF
F0
      RECOVERY - FIRMWARE
     RECOVERY - USER
F1
F2
     RECOVERY STARTED
F3
      RECOVERY FW STARTED
      RECOVERY FW LOADED
F4
     AMI RESERVED
     AMI RESERVED
F6
F7
      AMI RESERVED
     RECOVERY PPI NOT FND
F8
F9
     RECOVERY CAP NOT FND
FΑ
      INVALID RECOVERY CAP
FΒ
       AMI RESERVED
      AMI RESERVED
      AMI RESERVED
FD
FE
       AMI RESERVED
      AMI RESERVED
```

## **Example Session Output (using Download/Display Command)**

AMI Debug Rx Output for Session#1

Session Start Time : 06/10/2009 15:16:44

Total Checkpoints : 52

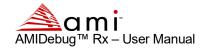

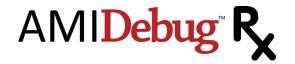

Duration of last boot : 23,703ms
BIOS Tag : 0ABFL032
BIOS Type : Aptio 4.x
BIOS Build Time : 05/11/2009 17:00:07

#### Checkpoint Output

| Num | CP         | Time (ms)  | String               |
|-----|------------|------------|----------------------|
| 1   | 00011      | 1 270      | DDE MEM CDU TATE     |
| 1   | 0x0011     | 1,372ms    | PRE-MEM CPU INIT     |
| 2   | 0x0015     | 1,513ms    | PRE-MEM NB INIT      |
| 3   | 0x0019     | 1,883ms    | PRE-MEM SB INIT      |
| 4   | 0x002B     | 8,674ms    | MEM INIT. SPD READ   |
| 5   | 0x002C     | 9,172ms    | MEM INIT. MEM DETECT |
| 6   | 0x002E     | 9,262ms    | CONFIGURING MEMORY   |
| 7   | 0x0031     | 9,942ms    | MEMORY INSTALLED     |
| 8   | 0x0032     | 12,067ms   | CPU POST-MEM INIT    |
| 9   | 0x0033     | 12,075ms   | CACHE INITIALIZATION |
| 10  | 0x0059     | 12,154ms   | CPU MICRO NOT FOUND  |
| 11  | 0x0034     | 12,162ms   | APP PROCESSOR INIT   |
| 12  | 0x0036     | 12,463ms   | SMM INITIALIZATION   |
| 13  | 0x004F     | 12,585ms   | DXE IPL IS STARTED   |
| 14  | 0x0061     | 16,738ms   | NVRAM INITIALIZATION |
| 15  | 0x0062     | 16,760ms   | INSTALL SB RUNTIME   |
| 16  | 0x0063     | 16,763ms   | CPU DXE INIT         |
| 17  | 0x0068     | 16,782ms   | PCI HB INIT          |
| 18  | 0x0069     | 16,785ms   | NB DXE INIT          |
| 19  | 0x006A     | 16,814ms   | NB DXE SMM INIT      |
| 20  | 0x0070     | 16,831ms   | SB DXE INIT          |
| 21  | 0x0071     | 16,876ms   | SB DXE SMM INIT      |
| 22  | 0x0072     | 16,877ms   | SB DEVICES INIT      |
| 23  | 0x0078     | 16,993ms   | ACPI MODULE INIT     |
| 24  | 0x0079     | 17,014ms   | CSM INIT             |
| 25  | 0x009A     | 17,043ms   | USB INIT             |
| 26  | 0x0090     | 17,063ms   | BDS STARTED          |
| 27  | 0x0091     | 17,094ms   | DRIVER CONNECTING    |
| 28  | 0x0092     | 17,096ms   | PCI BUS INIT         |
| 29  | 0x0094     | 17,097ms   | PCI BUS ENUMERATION  |
| 30  | 0x0094     | 17,097ms   | PCI BUS ENUMERATION  |
| 31  | 0x0094     | 17,097ms   | PCI BUS ENUMERATION  |
| 32  | 0x0094     | 17,098ms   | PCI BUS ENUMERATION  |
| 33  | 0x0095     | 17,098ms   | PCI BUS REQUEST      |
| 34  | 0x0096     | 17,099ms   | PCI BUS ASSIGN       |
| 35  | 0x0097     | 17,400ms   | CONSOLE OUTPUT CON   |
| 36  | 0x00B2     | 17,401ms   | LGCY OPTION ROM INIT |
| 37  | 0x0099     | 17,744ms   | SUPER IO INIT        |
| 38  | 0x0098     | 17,818ms   | CONSOLE INPUT CON    |
| 39  | 0x0099     | 17,820ms   | SUPER IO INIT        |
| 40  | 0x0092     | 19,840ms   | PCI BUS INIT         |
| 41  | 0x009C     | 19,875ms   | USB DETECT           |
| 42  | 0x00B4     | 19,900ms   | USB HOT PLUG         |
| 43  | 0x00B4     | 21,111ms   | USB HOT PLUG         |
| 44  | 0x0099     | 21,160ms   | SUPER IO INIT        |
| 45  | 0x00A0     | 21,666ms   | ASL RESERVED         |
| 46  | 0x00A2     | 21,667ms   | IDE RESET            |
| 47  | 0x00A3     | 21,667ms   | IDE DETECT           |
| 48  | 0x00A0     | 21,674ms   | ASL RESERVED         |
| 49  | 0x00A2     | 21,674ms   | IDE RESET            |
| 50  | 0x00A3     | 21,675ms   | IDE DETECT           |
| 51  | 0x00AD     | 23,705ms   | READY TO BOOT EVENT  |
| 52  | 0x00AE     | 23,705ms   | LEGACY BOOT EVENT    |
| Ü2  | 0110 01111 | 20,7001110 | EDUTOT BOOT BYBINT   |

Debug String Output

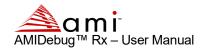

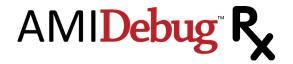

```
[AmiDbq]Register PPI Notify: 36164812-a023-44e5-bd85-05bf3c7700aa
[AmiDbg]Notify: PPI Guid: 36164812-a023-44e5-bd85-05bf3c7700aa, Peim notify entry point:
fffe7810
[AmiDbg]PeiDebugSupport.Entry(FFFBD42C)
[AmiDbg]Register PPI Notify: f894643d-c449-42d1-8ea8-85bdd8c65bde
[AmiDbg]Register PPI Notify: 605ea650-c65c-42e1-ba80-91a52ab618c6
[AmiDbg]CpuPeiBeforeMem.Entry(FFFECB85)
[AmiDbg]NBPEI.Entry(FFFF495B)
[AmiDbg]SBPEI.Entry(FFFF1AED)
[AmiDbg]>>> PM Registers Before GPIO Init <<<
[AmiDbg] PM1a_EVT_BLK.PM1_STS : Addr = 0400 => Val = 0001
[AmiDbg] PM1a_EVT_BLK.PM1_EN : Addr = 0402 => Val = 0000
[AmiDbg] PM1a_CNT_BLK.PM1_CNT : Addr = 0404 => Val = 00001C00
[AmiDbg] PMTMR_BLK.PM1_TMR : Addr = 0408 => Val = xx9E5F20
[AmiDbg] P_BLK.PROC_CNT : Addr = 0410 => Val = 00000000
[AmiDbg] GFE0_BLK.GFE0_STS : Addr = 0428 => Val = BDFF0000
[AmiDbg] GPE0_BLK.GPEO_EN : Addr = 0422 => Val = 00000000
: Addr = 0430 => Val = 00000000
: Addr = 0434 => Val = 00000100
[AmiDbg] DEVACT STS
                                     : Addr = 0444 \Rightarrow Val = 0020
                                    : Addr = 0450 => Val = 00
[AmiDbg] SS_CNT
[AmiDbg] C3 RES
                                     : Addr = 0454 => Val = 00000000
[AmiDbg]>>> PM Registers After GPIO Init <<<
[AmiDbg] PM1a_EVT_BLK.PM1_STS : Addr = 0400 => Val = 0001
[AmiDbg] PM1a_EVT_BLK.PM1_EN : Addr = 0402 => Val = 0000
[AmiDbg] PM1a_CNT_BLK.PM1_CNT : Addr = 0404 => Val = 00001
[AmiDbg] PM1mR_BLK.PM1_TMR : Addr = 0404 => Val = 00001C00
[AmiDbg] P_BLK.PROC_CNT : Addr = 0408 => Val = xx5AB313
[AmiDbg] P_BLK.PROC_CNT : Addr = 0410 => Val = 00000000
[AmiDbg] GPE0_BLK.GPE0_STS : Addr = 0428 => Val = BDFF0000
[AmiDbg] GPE0_BLK.GPE0_EN : Addr = 042C => Val = 00000000
[AmiDbg] SMI_EN
                             : Addr = 0430 \Rightarrow Val = 00000000
[AmiDbg] SMI STS
                                     : Addr = 0434 => Val = 00000100
[AmiDbg] ALT_GP_SMI_EN : Addr = 0438 => Val = 0000 [AmiDbg] ALT_GP_SMI_STS : Addr = 043A => Val = BDFF
[AmiDbg] GPE_CNTL
                                 : Addr = 0442 \Rightarrow Val = 00
[AmiDbg] DEVACT_STS
[AmiDbg] SS_CNT
                                    : Addr = 0444 => Val = 0020
                              : Addr = 0450 => Val = 00
: Addr = 0454 => Val = 00000000
[AmiDbg] C3 RES
: Addr = 0460 => Val = 0004
: Addr = 0462 => Val = 00
[AmiDbg] TCO_RLD
[AmiDbg] TCO DAT IN
[AmiDbg] TCO_DAT_IN
[AmiDbg] TCO_DAT_OUT
                              : Addr = 0463 \Rightarrow Val = 00
[AmiDbg] TCO1 STS
                                     : Addr = 0464 => Val = 0000
```

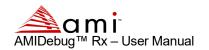

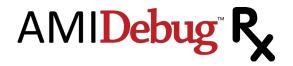

```
[AmiDbg] TCO2 STS
                                     : Addr = 0466 \Rightarrow Val = 0000
                                    : Addr = 0468 => Val = 0800
[AmiDbg] TCO1_CNT
[AmiDbg] TCO2_CNT
[AmiDbg] TCO_MESSAGE1
                                    : Addr = 046A => Val = 0008
: Addr = 046C => Val = 00
[AmiDbg] TCO MESSAGE2
                                    : Addr = 046D \Rightarrow Val = 00
                                    : Addr = 046E => Val = 00
[AmiDbg] TCO_WDCNT
[AmiDbg] SW IRQ GEN
                                     : Addr = 0470 \Rightarrow Val = 03
[AmiDbg] TCO MESSAGE2
                                    : Addr = 0472 \Rightarrow Val = 0004
[AmiDbg]+=========++
[AmiDbq]MemDetect.Entry(FFFF6582)
[AmiDbg]Memory Installed: Address=1C700000; Length=3000000
[AmiDbg]PEI STACK: Address=1C700000; Length=100000
[AmiDbg]HOBLIST address before memory init = 0xfef00400
[AmiDbg]HOBLIST address after memory init = 0x1c800000
[AmiDbg]PEI core reallocated to memory
[AmiDbg]Total Cache as RAM: 7168 bytes.
[AmiDbg] CAR stack ever used: 3580 bytes.
[AmiDbg] CAR heap used:
                               3016 bytes.
[AmiDbg]Notify: PPI Guid: f894643d-c449-42d1-8ea8-85bdd8c65bde, Peim notify entry point:
fffbda9f
[AmiDbq]Notify: PPI Guid: 36164812-a023-44e5-bd85-05bf3c7700aa, Peim notify entry point:
fffe7810
[AmiDbg]Capsule.Entry(1F6F0A5E)
[AmiDbg]Capsule Read variable service installed
[AmiDbg]EFI NOT FOUND
[AmiDbg]S3Resume.Entry(FFF78DAD)
[AmiDbg]CpuPei.Entry(FFFEE19D)
[AmiDbg]NumCpus = 2.
[AmiDbg]Register PPI Notify: 605ea650-c65c-42e1-ba80-91a52ab618c6
[AmiDbg]PEIM 8401a046-6f70-4505-8471-7015b40355e3 was not started!!
[AmiDbg]PEIM e008b434-0e73-440c-8612-a143f6a07bcb was not started!!
[AmiDbg]PEIM 32505be8-6469-4f79-9b01-66b3f9617e7d was not started!!
[AmiDbg]PEIM a47438d5-94e9-49b3-bc31-7e6bc9363814 was not started!!
[AmiDbg]DXE IPL Entry
[AmiDbg]CORE DXE.Entry(1F579DE4)
[AmiDbq]Notify: PPI Guid: 605ea650-c65c-42e1-ba80-91a52ab618c6, Peim notify entry point:
fffbe35b
[AmiDbq][13AC6DD0-73D0-11D4-B06B-00AA00BD6DE7].Entry(11F46A0)
[AmiDbg]Runtime.Entry(1F55C520)
[AmiDbg]ReFlash.Entry(11F081C)
[AmiDbg]SBRun.Entry(1F546A5C)
[AmiDbg] ACPIS3Save.Entry(121D680)
[AmiDbg]CpuDxe.Entry(1236180)
[AmiDbg]AcpiResLib: LibGetDsdt(): LocateProtocol(ACPISupport) returned EFI NOT FOUND
[AmiDbg]PciRootBridge.Entry(125FC7C)
[AmiDbg]PciHostCSHooks: LocateProtocol(ACPISupport) = EFI_NOT_FOUND
[AmiDbg]CspLibDxe.Entry(1221220)
```

P

Example session is for an Aptio 4.x BIOS with UEFI debug strings enabled. Some debug strings were removed to make the example output shorter. The debug strings will typically not be present on a production BIOS.

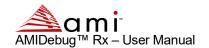

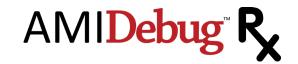

## **Limited Hardware Warranty**

This Limited Warranty is extended by AMI only to the original purchaser of the accompanying AMI microcomputer hardware product (the "Product") and is not assignable to any other person.

AMI offers a one (1) year warranty on all hardware products, excluding battery packs and keyboard controllers unless otherwise documented in a legal contract with the customer or warranty card accompanying the product. AMI warrants that the Product will be free from defects in materials and workmanship, under normal use and service and will perform substantially in accordance with the description of the Product in the AMI User's Guide for this product. Warranty will be void if serial number labels on the AMI hardware are tampered with.

ALL WARRANTIES ARE SUBJECT TO THE TERMS AND CONDITIONS ON THE AMI WARRANTY REGISTRATION CARD.

You are solely responsible for any failure of the Product which results from accident, abuse, misapplication or alteration of the Product and AMI assumes no liability as a consequence of such events under the terms of this Limited Warranty. While AMI has made every effort to provide clear and accurate technical information about the application of the Product, AMI assumes no liability for any events arising out of the use of this technical information.

The sole and exclusive remedy for failure of the Product to conform to this Limited Warranty shall be for AMI, at its option, to repair or replace the Product, to whatever extent deems necessary to restore the Product to proper operating condition. AMI may make replacements hereunder with new or functionally equivalent products of equal value.

To obtain warranty service, you must first call AMI technical support at 770-246-8645. If tech support cannot resolve the problem you are encountering, you will be directed to submit a return materials authorization form. You must complete the form in its entirety. This form can be found on our website: ami.com under RMA Procedures or the form can be faxed to you. Upon receipt of the RMA request form, an RMA number will be processed and issued to you. Please allow at least 24 hours for a response. An RMA number will be communicated to you via email or phone call with notification of the status of your board, i.e. warranty or non-warranty.

Remember, non-warranty boards will incur a minimum charge of \$100.00 plus parts and shipping. Please retain a copy of your notification for your files and future references. Upon receipt of the RMA number, return the Product, together with (a) the return authorization number, (b) proof and date of purchase, (C) a description of the problem with the Product and (d) your name and mailing address, postage prepaid to: AMI, 5555 Oakbrook Parkway, Building 200, Norcross, Georgia 30093 (USA). Mark the outside of your box with the RMA number. Failure to do so will delay receiving and processing your Product.

AMI requires that the Product be packed in an anti-static material and packaged adequately for shipping and be insured when shipped. AMI shall not be responsible for damage to the Product in transit. The product will be returned to you by method and carrier chosen by AMI to any destination within the United States of America. If you desire some other specific form of conveyance or shipment beyond the USA border or if the product is out of warranty, you must bear the cost of return shipment.

Please note that if you return the Product without proof of purchase or after expiration of the applicable period of coverage for this Limited Warranty, AMI will, at its option, repair or replace the Product and charge you the then effective AMI recommended Retail Price for the repair or replacement of the Product. Any such repair or replacement of out of warranty products is contingent upon the commercial availability of the required components. If AMI has discontinued the manufacture or redistribution of such Product because of technical obsolescence the product shall be held for no longer than thirty (30) days awaiting your instructions.

If Product is out of warranty, you will be contacted for billing information. Charges are based on a \$100.00 minimum fee, plus parts and shipping. Should the repair costs exceed \$200.00, you will be notified for prior approval before repairs are complete. Average cost of repair is \$150.00. For non-warranty or out-of-warranty repairs, AMI will accept: company purchase orders, credit cards (American Express, VISA, Mastercard, & Discover) and cashier's checks.

Please allow at least ten (10) days before inquiring about the status of your product. Upon receipt, please inspect and test your products. There is a thirty (30) day warranty on all repairs.

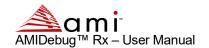

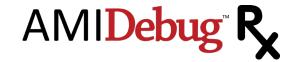

For additional information or question regarding our policies and procedures please call (770) 246-8621.

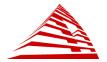